## **Downloaden eines Tracks aus GPSies.com auf PC, GPS-Empfänger und Smartphone**

## **Speichern auf PC:**

- 1. GPsies öffnen
- 2. Gewünschten Track öffnen
- 3. Track downloaden:
	- *(Links oberhalb der Karte)*

3.1 "Strecke als "·" Strecke und Wegpunkte" *(Punkt zwischen "Strecke als" und "Strecke & Wegpunkte" setzen, damit Wegpunkte und Track übertragen werden)*

- 3.2 *Feld darunter*: **"GPS Track**" auswählen
- 3.3 "**Herunterladen**" (Speicherort auf PC angeben)

Dann ist der Track auf den PC übertragen.

## **Speichern auf GPS-Empfänger:**

- 1. GPsies öffnen
- 2. Gewünschten Track öffnen
- 3. Track downloaden:

*(Links oberhalb der Karte)*

3.1 Klick auf Button "Zum Garmin GPS senden"

Neues Fenster öffnet sich:

3.2 Klick auf Button **"Send GPSies file to Garmin GPS Device"**

Anzeige des Tracks im GPS-Gerät:

- GPS-Gerät einschalten
- Hauptmenü / Trackmanager / gedownloadeten Track markieren + Enter / "Karte anzeigen" + Enter

Dann ist der Track zu sehen.

Speichern auf einem Smartphon

- 1. QR-Code scannen oder<http://raddusch-spreewald.de/moorlehrpfad/index.html> eingeben
- 2. Von der GPS-Karte einen Track herunterladen (beispielsweise im GPX- oder KML-Format)

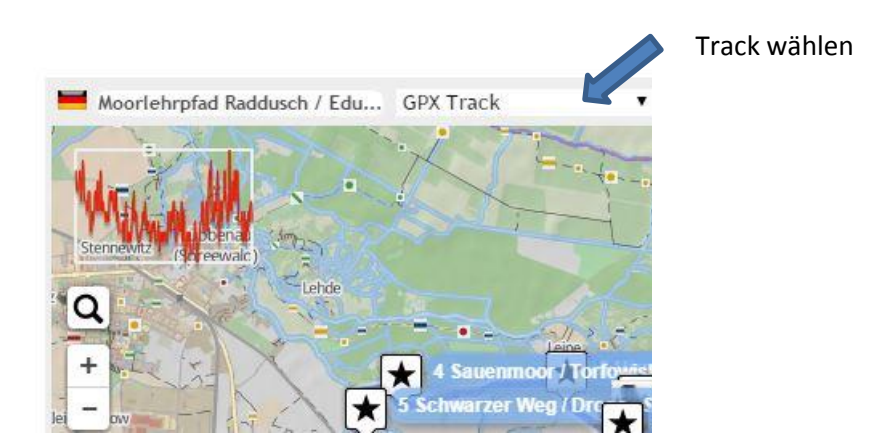

3. Mit einer geeigneten App auf dem Smartphone nach dem Download die Datei (Karte) öffnen und losgehen… (wir haben beide Dateiformate erfolgreich mit Galileo und OSMAnd free getestet)

Viel Erfolg!